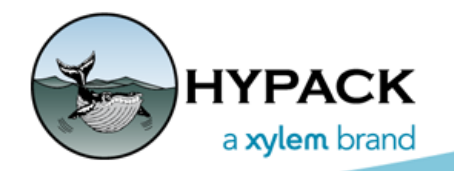

Sounding Better!

## Creating a Channel Design for a Lake

By Cristhian Bermudez

Recently, I conducted a training in Argentina for the operation of a cutter suction dredge, the user was digging an artificial lake. They wanted to use a XYZ file with 350 nodes as a digging plan. Doing that in Advanced Channel Design can be a long task. With the following steps, you can create the digging plan for the lake using a border.

In this example, I had a XYZ file with points that defined the perimeter of the lake bottom.

- 1. **Convert the perimeter XYZ file to a border file.** To do that I just had to remove the third column in the XYZ file and saved it with the BRD extension.
- **Tip:** Alternatively, you can use the File Import function in the Border Editor to read your XY coordinates and save them to a border file.

*FIGURE 1. Converting a XYZ to a Border File—XYZ (left) and BRD (right)*

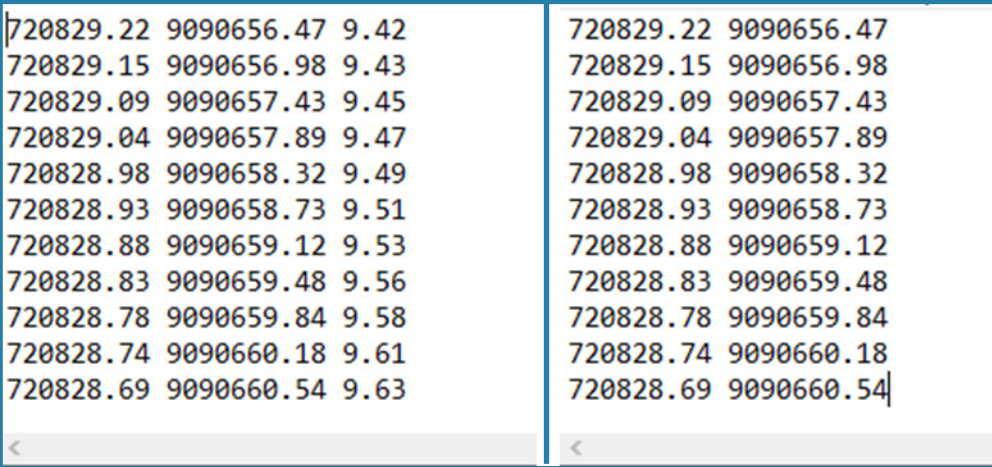

- 2. **Open ADVANCED CHANNEL DESIGN.**
- 3. **In the Faces tab, load the BRD file.**
	- a. **Click the Add Left Toes icon.** The Left Side Slope dialog appears.
	- b. **Click the ellipsis button by the Nodes field and select the border file.**
	- c. **Enter the slope, toe depth and border depth and enable the Close Polyline option**.
	- d. **Click [Apply]** to create the slopes.

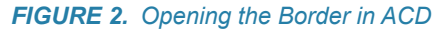

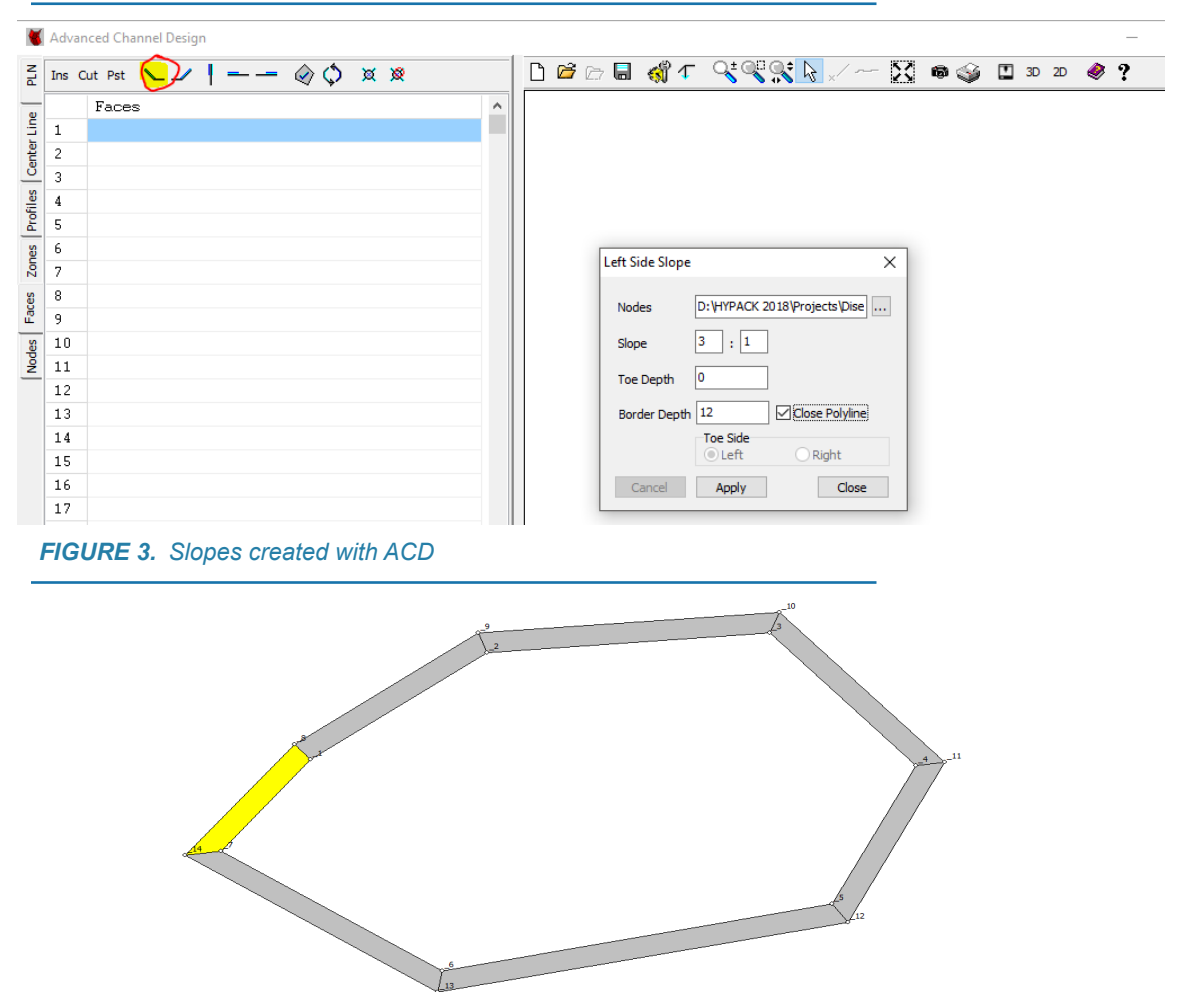

4. **Create the center of the channel.** You must add all of the nodes that are in the bottom of the design. In this case, I added the following nodes:  $-1$ ,  $-2$ ,  $-3$ ,  $-4$ ,  $-5$ ,  $-6$ ,  $-7$ .

*FIGURE 4. FIGURE 4. Creating the Face in the Center of the Channel*

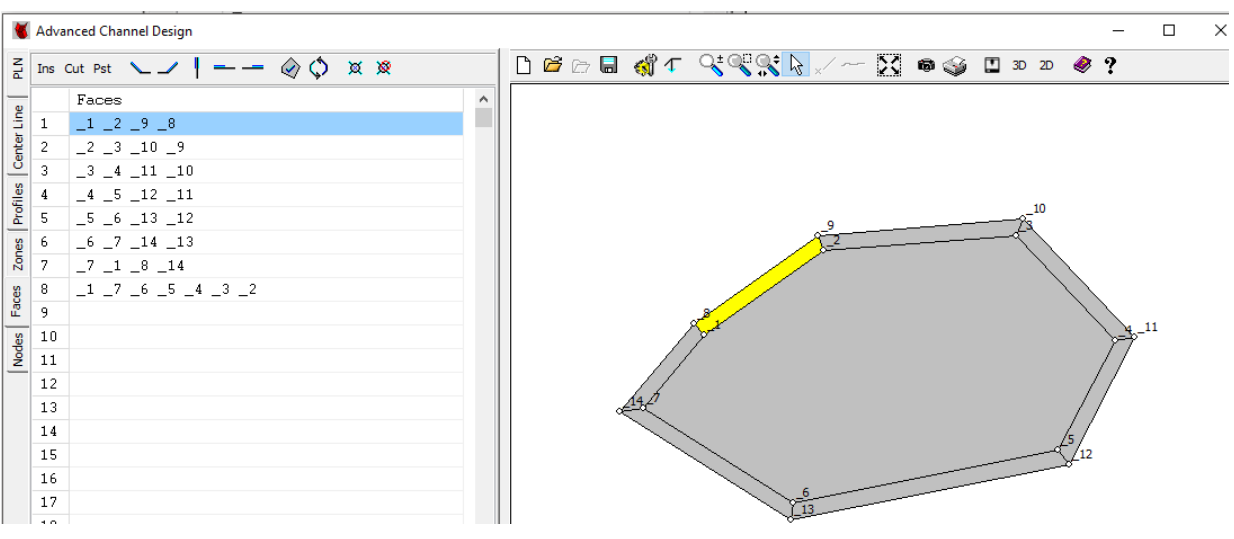

## *FIGURE 5. 3D View of the Digging Plan*

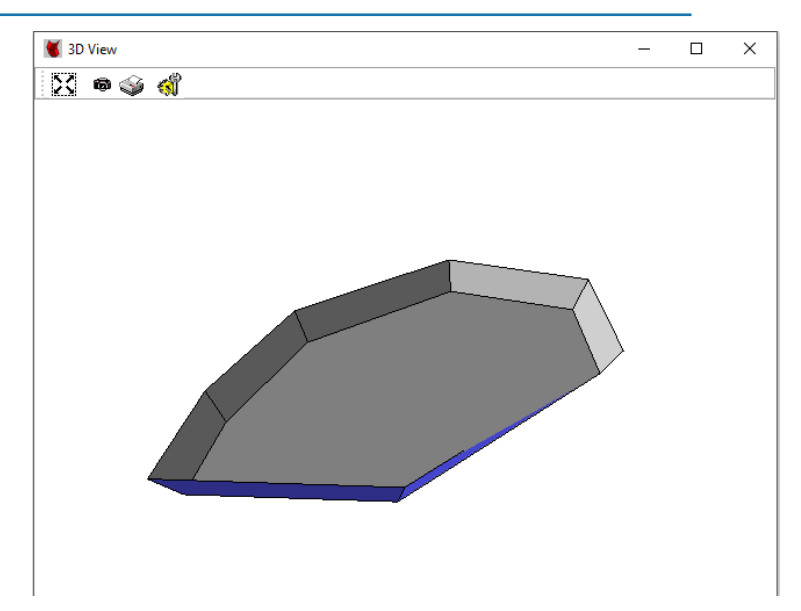